# SELECTIONNER ET PROFILER LES **NOMENCLATURES**

Avant de lancer le profilage des nomenclatures, il est important de vérifier que la bascule d'année dans l'application STS-Web a bien été effectuée. En entrant dans l'application, vous devez avoir 2 années : « année en cours » et « année en préparation ».

### 1. Accéder à l'application « Nomenclatures » au travers du portail

L'accès à l'application Nomenclatures se fait via le portail ARENB http://sconet.in.ac-creteil.fr.

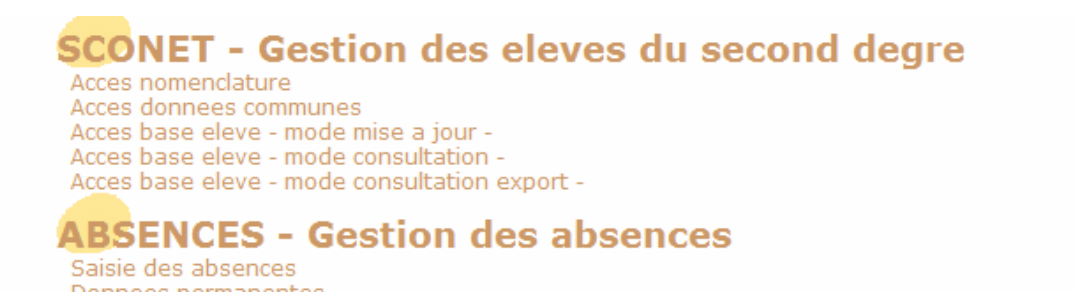

#### Cliquez sur Acces nomenclature.

Attention, par défaut, l'application vous proposera l'année en préparation 2010-2011.

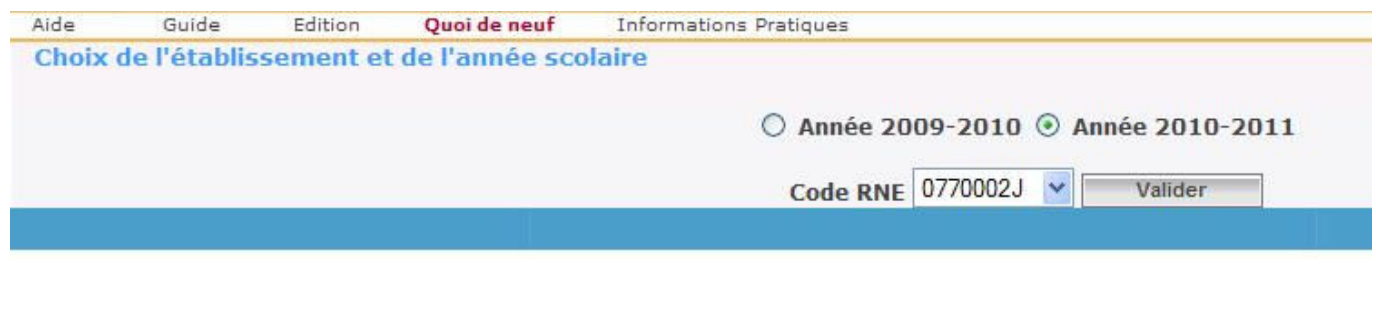

2. Les nomenclatures sont-elles arrivées ?

Un message d'alerte sur la page d'accueil de Sconet Nomenclatures et Sconet BEE prévient les utilisateurs que le PAPP (gestionnaire académique) a envoyé de nouvelles nomenclatures.

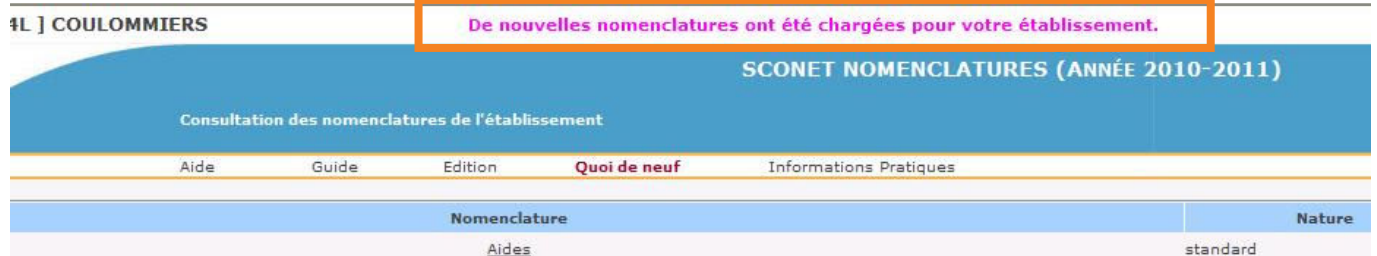

Ce message disparaîtra lorsque le profilage des nomenclatures aura été effectué. Cependant les utilisateurs déjà connectés AVANT le profilage devront fermer leur session et rouvrir l'application pour que le message ne s'affiche plus.

Le menu Nomenclatures réceptionnées dans Echanges vous permet de savoir si vous avez reçu les nomenclatures profilables (formations, options, et matières techniques pour les enseignements professionnels) propre à votre établissement

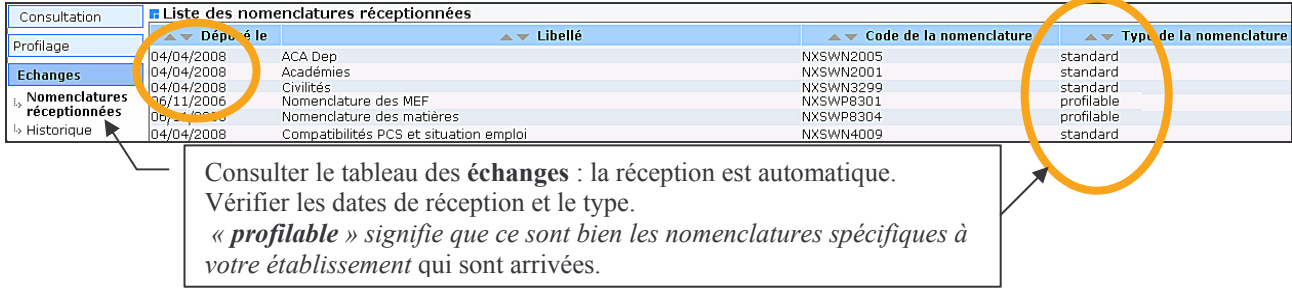

## 3. Profiler les nomenclatures pour l'établissement

Le profilage va consister à sélectionner les formations MEF et les matières optionnelles enseignées dans votre établissement.

La sélection se fait dans la rubrique Formation du menu Profilage.

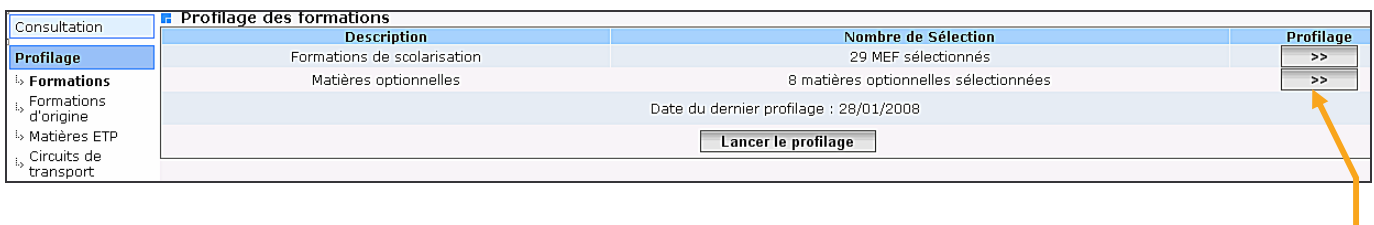

Le profilage va consister à sélectionner les formations MEF et les matières optionnelles enseignées dans votre établissement.

Elle se fait en 2 étapes : d'abord les formations de scolarisation puis les matières optionnelles. Dans chaque cas, l'accès à l'écran de sélection se fait par le bouton

#### $\overline{0}$  Sélectionner les « Formations de scolarisation » (ou MEF) pour votre établissement

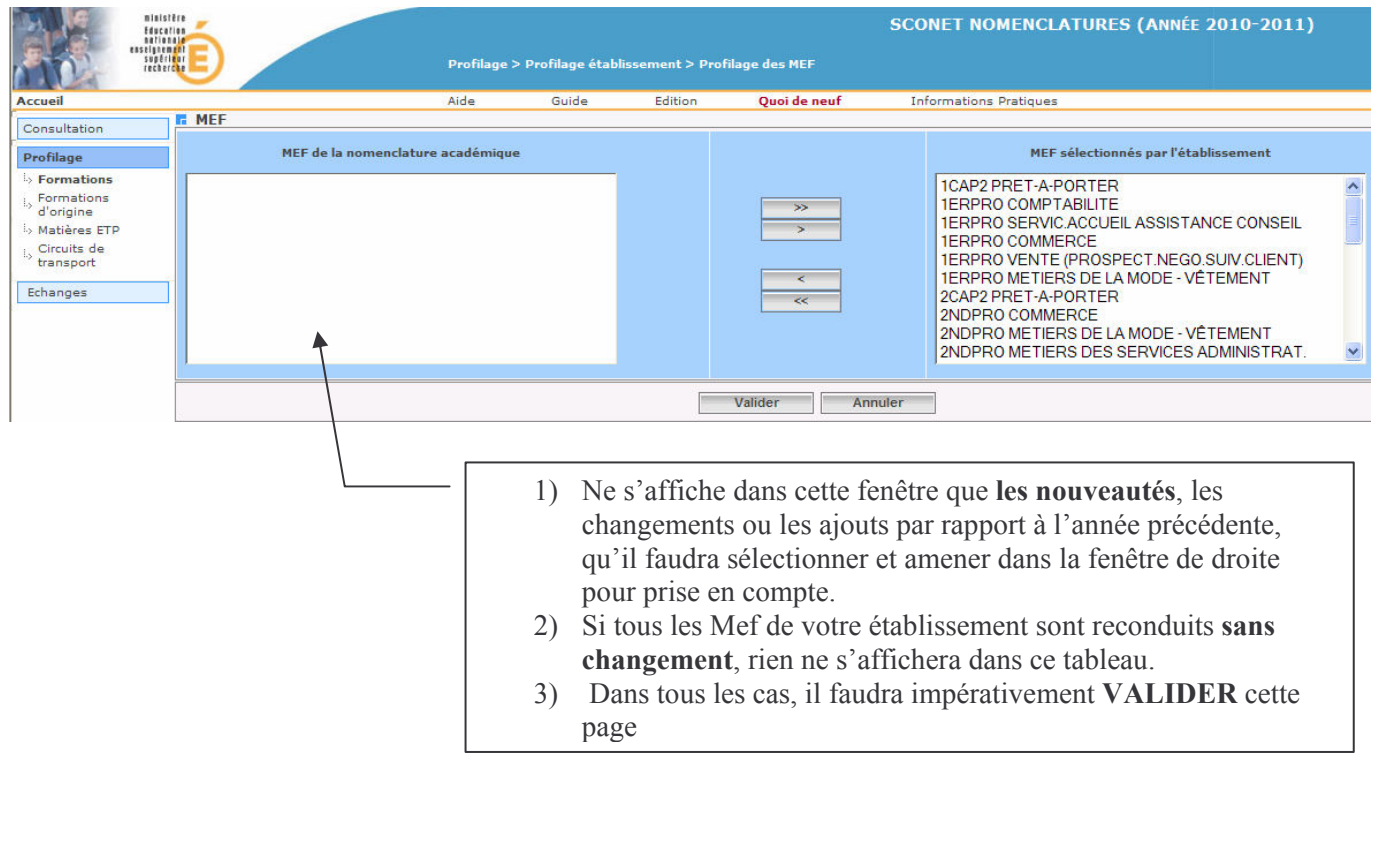

Le bouton permet de tout basculer d'un coté à l'autre. Le bouton simple flèche permet de basculer uniquement la formation ou l'option sélectionnée (mis en surbrillance par un clique de souris).

#### 2 Sélectionner les matières optionnelles

De même, sélectionnez les matières optionnelles dont vous avez besoin en les basculant dans la colonne Options sélectionnées par l'établissement.

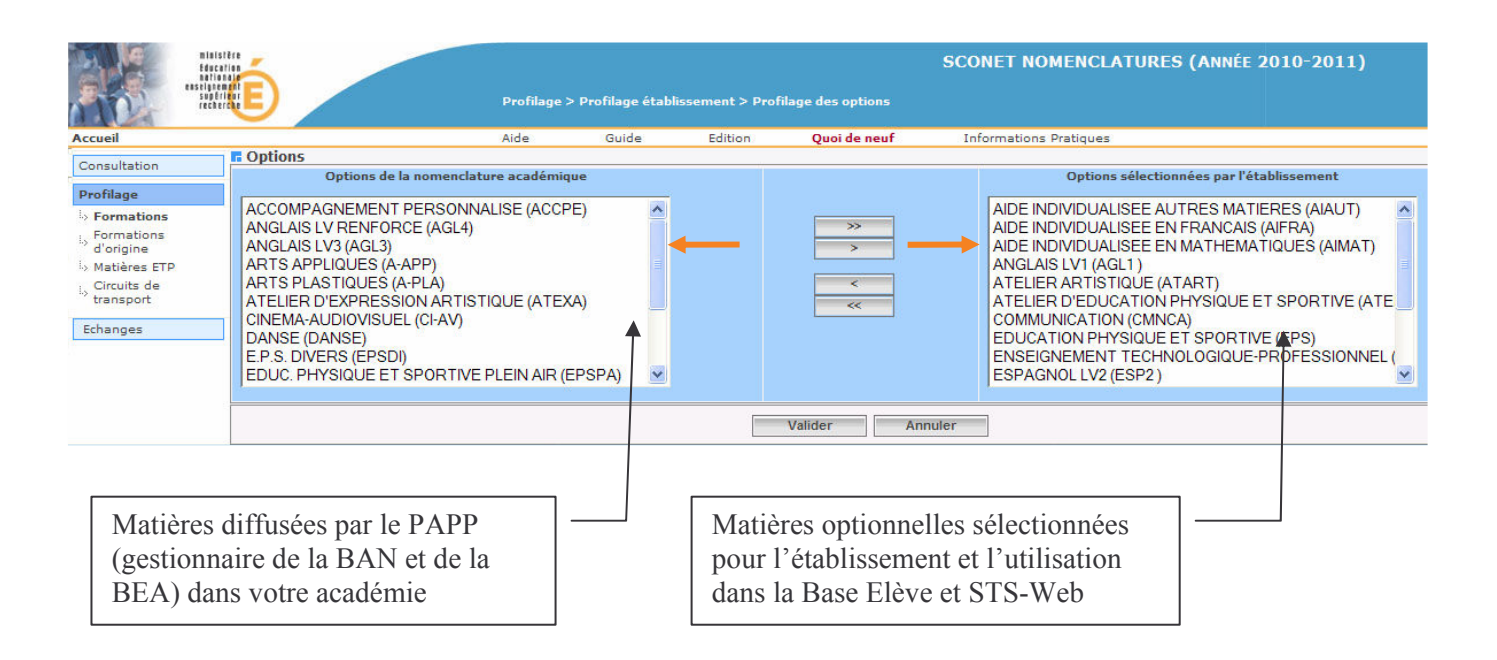

Validez votre sélection afin de revenir à la page principale.

### **3** Lancer le profilage

Afin de répercuter votre sélection sur STS et sur Sconet Base Elèves, il faut lancer le profilage.

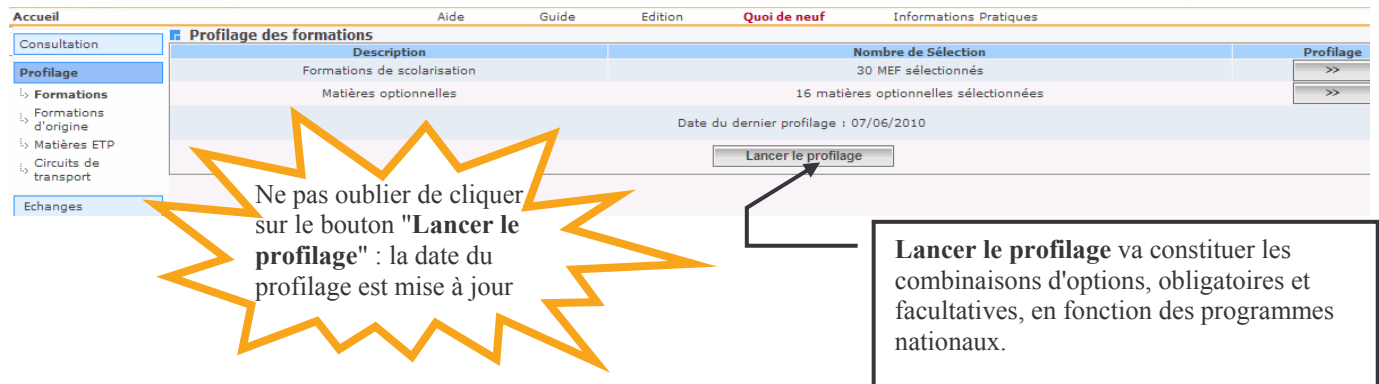

La réussite de l'opération est indiquée par l'affichage de la date du dernier profilage.

### 4. Sélectionner les formations d'origine

Afin de pouvoir indiquer l'origine scolaire sur la fiche d'un élève (scolarité antérieure), il faut procéder à la sélection des formations d'origine.

Par exemple, un élève entrant en 6éme aura pour formation d'origine CM2.

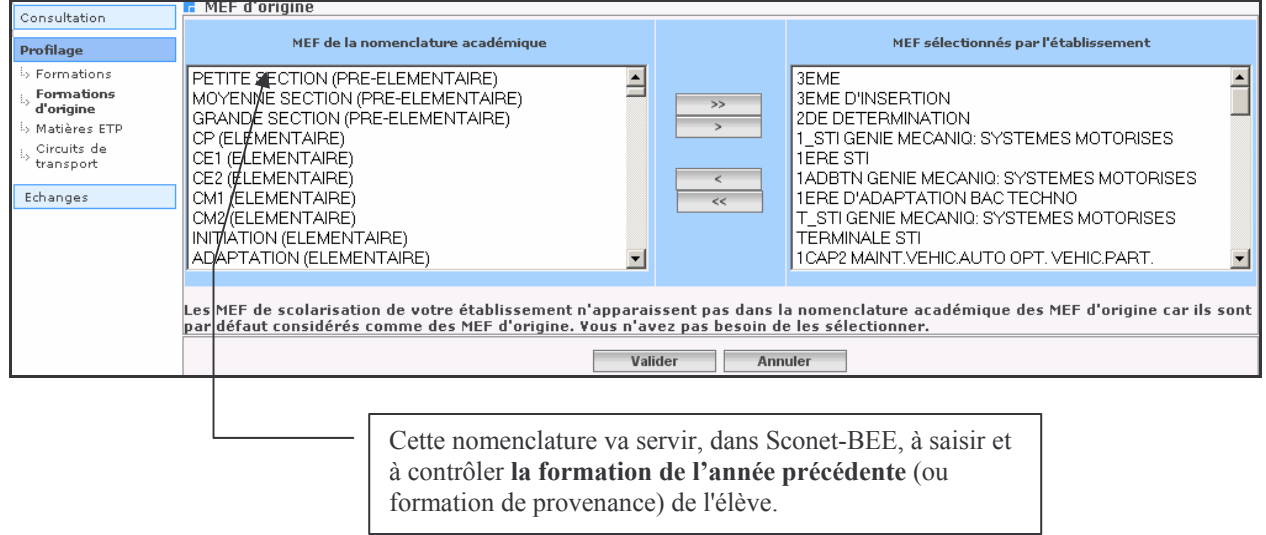

Les formations dispensées par votre établissement sont sélectionnées d'office. Les modifications apparaîtront aussitôt dans la base élèves sans lancement de profilage.

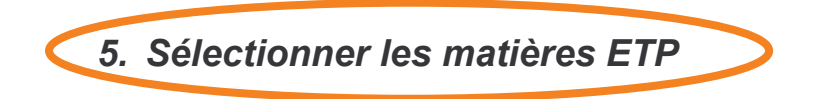

Cette étape ne concerne que les établissements dispensant des enseignements professionnels (LP ou SEGPA et SEP rattachées). Elle peut être faite ultérieurement mais sera nécessaire pour renseigner les services des enseignants dans STS Web.

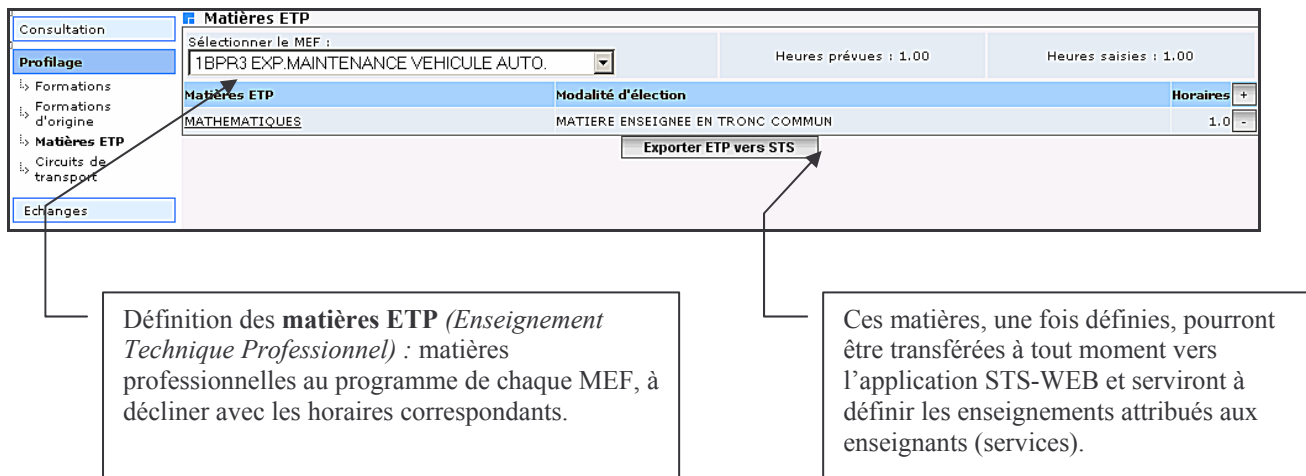